# **DS203 USER'S MANUAL**

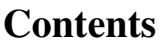

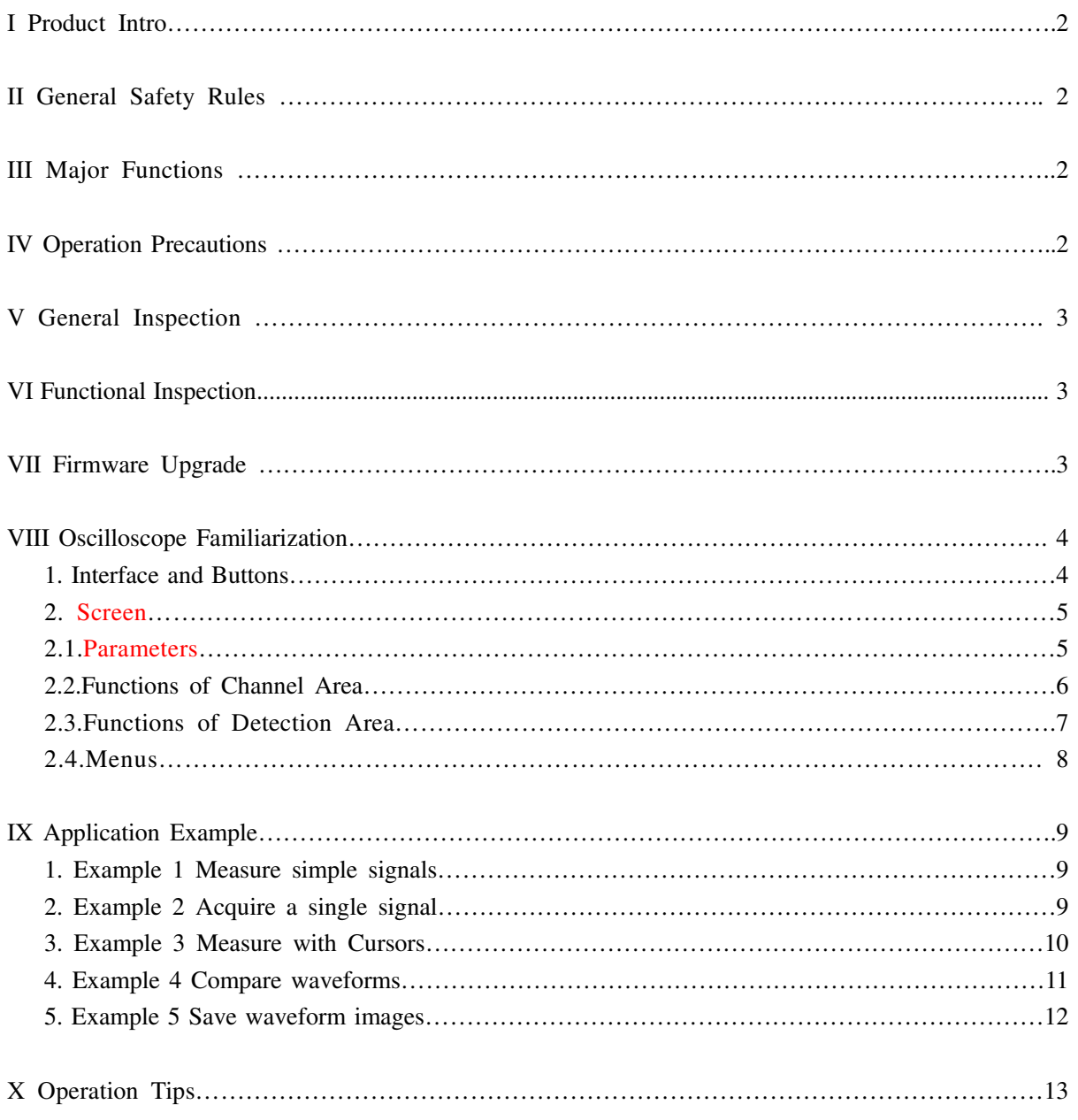

## **I Product Intro**

DS203 is a 5-trace 4-channel digital oscilloscope for common electronic engineering tasks. Its CPU is based on ARM Cortex M3, adopting FPGA to manage the control & data buffering of ADC. A built-in 2MB USB disk enables users to store waveforms & upgrade firmware. It also provides 4 application areas, convenient for users to load & upgrade at most 4 kinds of application firmware.

## **II General Safety Rules**

To ensure your safety & avoid any damage to the device/connected products, please read the following precautions carefully. To avoid any possible dangers, please use this product according to the rules.

#### **Avoid fire & physical injury.**

**Use appropriate power cord.** Please use dedicated power cord which is certified in the country/region.

**Connect & disconnect properly.** Do not plug/unplug when the probe(s)/test lead(s) is connected to the voltage source. Before you plug/unplug current probes, please disconnect power to the circuit-under-test.

**Observe all terminal ratings.** To avoid fire/electric shock, please observe ratings & symbols on the product. Please read the user's manual carefully to know detailed info of the ratings before connecting the device.

#### **Do not operate in humid environment.**

**Do not operate in inflammable/explosive environment. Please keep the surface of the product clean & dry.**

#### **III Major Functions**

Pocket-size oscilloscope DS203 helps you test, adjust & present electronic designs. Its functions include:

- ▼ 8M Hz bandwidth, 8-bit precision
- ▼ 2 analog channels: (CH\_A, CH\_B), 2 digital channels (CH\_C, CH\_D)
- ▼ Calculation channels: [CH\_A]+[CH\_B], [CH\_A]-[CH\_B], [CH\_C]|[CH\_D],

```
[CH_C]&[CH_D],REC_A, REC_B, REC_C, REC_D
```
- ▼ Sampling rate of any analog channel can reach 72 MS/s
- ▼ Record length of any channel can reach 4096 bits
- ▼ Users can save waveforms and upgrade firmware with a built-in 2M USB disk.

# **IV Operation Precaution**

▌Temperature:

Operating Condition  $+0$ °C to  $+50$ °C

Non-operating Condition  $-20$  °C to +60 °C

**Humidity** 

Operating Condition high temperature:  $40^{\circ}$ C to 50 °C, 0% to 60% RH

Operating Condition: low temperature:  $0^{\circ}$ C to  $40^{\circ}$ C, 10 to 90%RH

Non-operating Condition high temperature:  $40 \degree C$  to  $60 \degree C$ , 5 to  $60\%$  RH

Non-operating Condition low temperature:  $0 °C$  to  $40 °C$ , 5 to  $90\%$  RH

**Parameters** Max transient-withstanding voltage is  $\pm$  400 V peak value. Measure voltage range Measure frequency range Max input voltage of logic probe is  $\pm 15$  V peak value.

## **V General Inspection**

When you get a new DS203 oscilloscope, it's suggested to inspect the product by following steps.

1.Inspect for damage caused by shipping.

If the packaging carton or protection pad is seriously damaged, keep the package until you check the oscilloscope & accessories electrically and mechanically.

2.Inspect the oscilloscope

Please contact us if following problems occur: (1) surface of device is damaged; (2) device can't work well; (3) device doesn't pass performance test

If damage is resulted from shipping, please keep the container  $\&$  inform the shipping department/others responsible for this service.

#### **VI Functional Inspection**

Make a quick functional inspection to ensure this device works well. Please perform following steps:

- 1. Turn on power supply; access the homepage of the oscilloscope.
- 2. Connect the oscilloscope with standard signals (e.g.: square wave 20KHz, Vpp=5V); Set the switch on

probe tip as 1X, plug oscilloscope probe to CH\_A.

Check whether the measured values are consistent with standard values. It can be calibrated if the margin is narrow. Same for CH\_B, CH\_C & CH\_D.

## **VII Firmware Upgrade**

To upgrade the firmware, please perform following steps:

1. Open Web to access www.minidso.com, download the latest firmware of your oscilloscope to your PC.

2. Simultaneously press  $\geq ||$  of DS203 and turn on power supply, enter DFU firmware upgrade mode.

3. Use USB to connect DS203 to your PC, A removable disk named "DFU V3\_10\_D" will appear on your

PC. Copy the firmware to the root directory of this disk then restart DS203, thus firmware is upgraded.

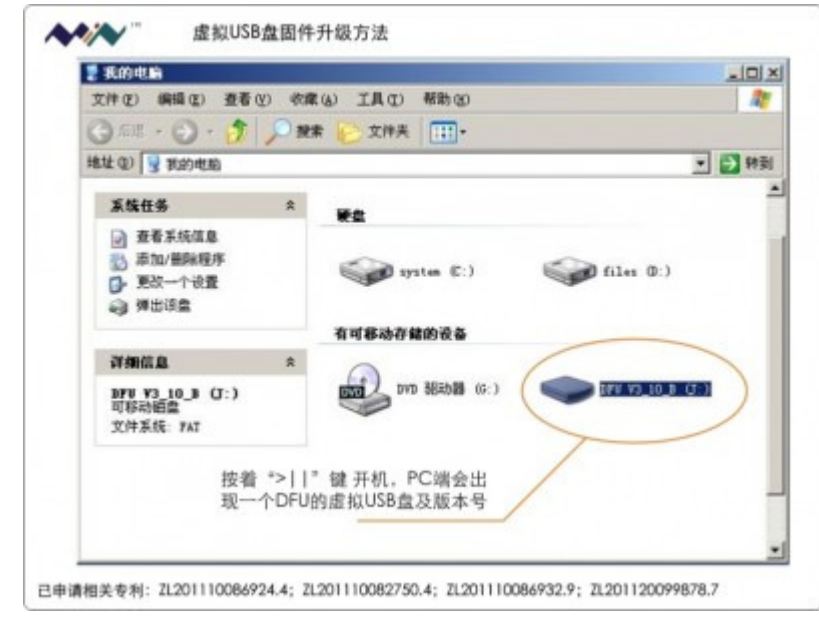

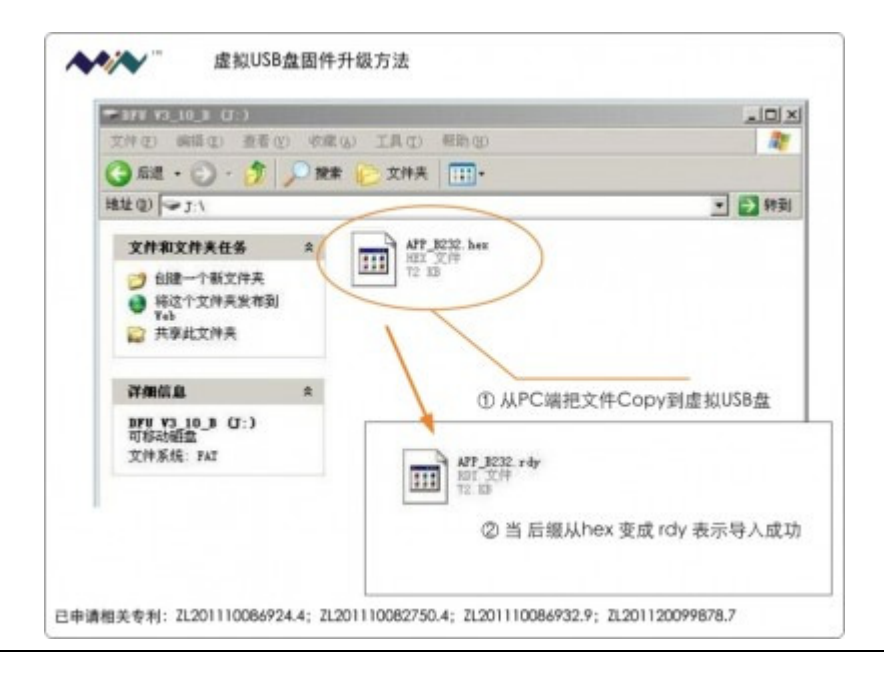

# **VIII Oscilloscope Familiarization**

#### **1. Interfaces & buttons.**

**O** Front view, left→right: RUN/HOLD(>||), CALIBRATE (■), PRESET (●), SAVE WAVE(▲),

NAVIGATOR  $A(-...+)$ , NAVIGATOR  $B(4...)$ .

-Left view, top→bottom:Wave output[WAVE OUT],analog channel B[CH\_B], analog channel A[CH\_A].

-Right view, top→bottom: Digital channelC [CH\_C], digital channelD [CH\_D], USB port, power switch.

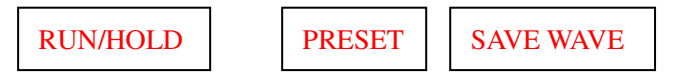

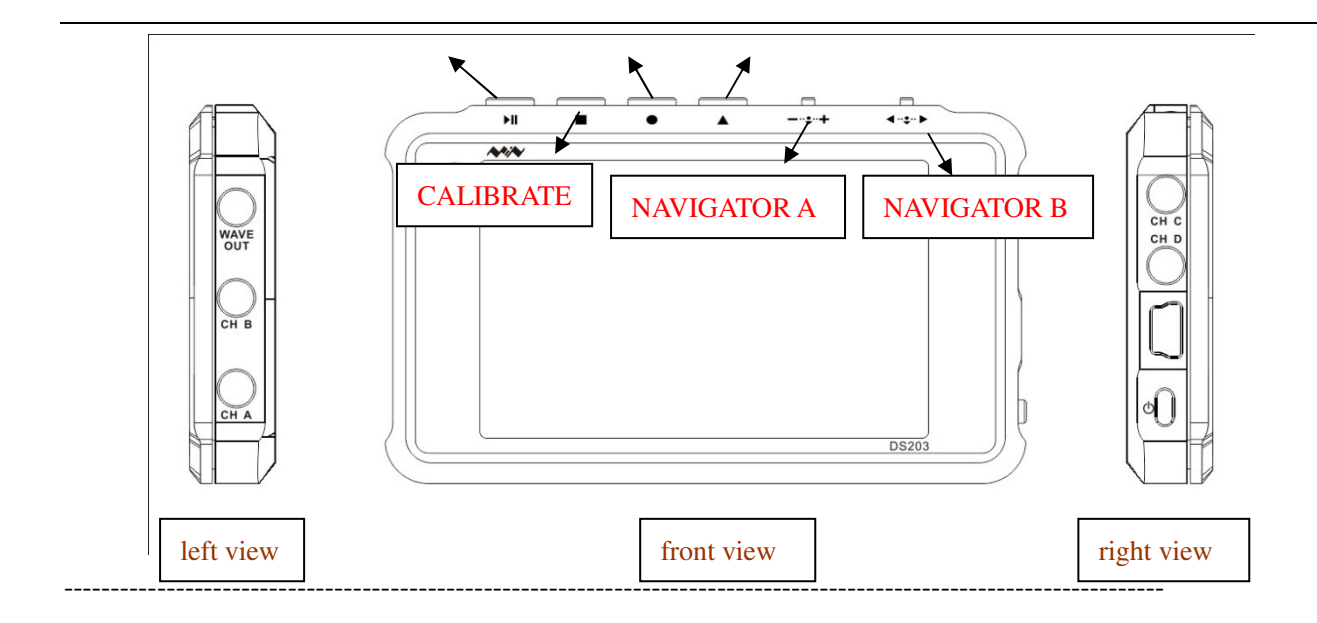

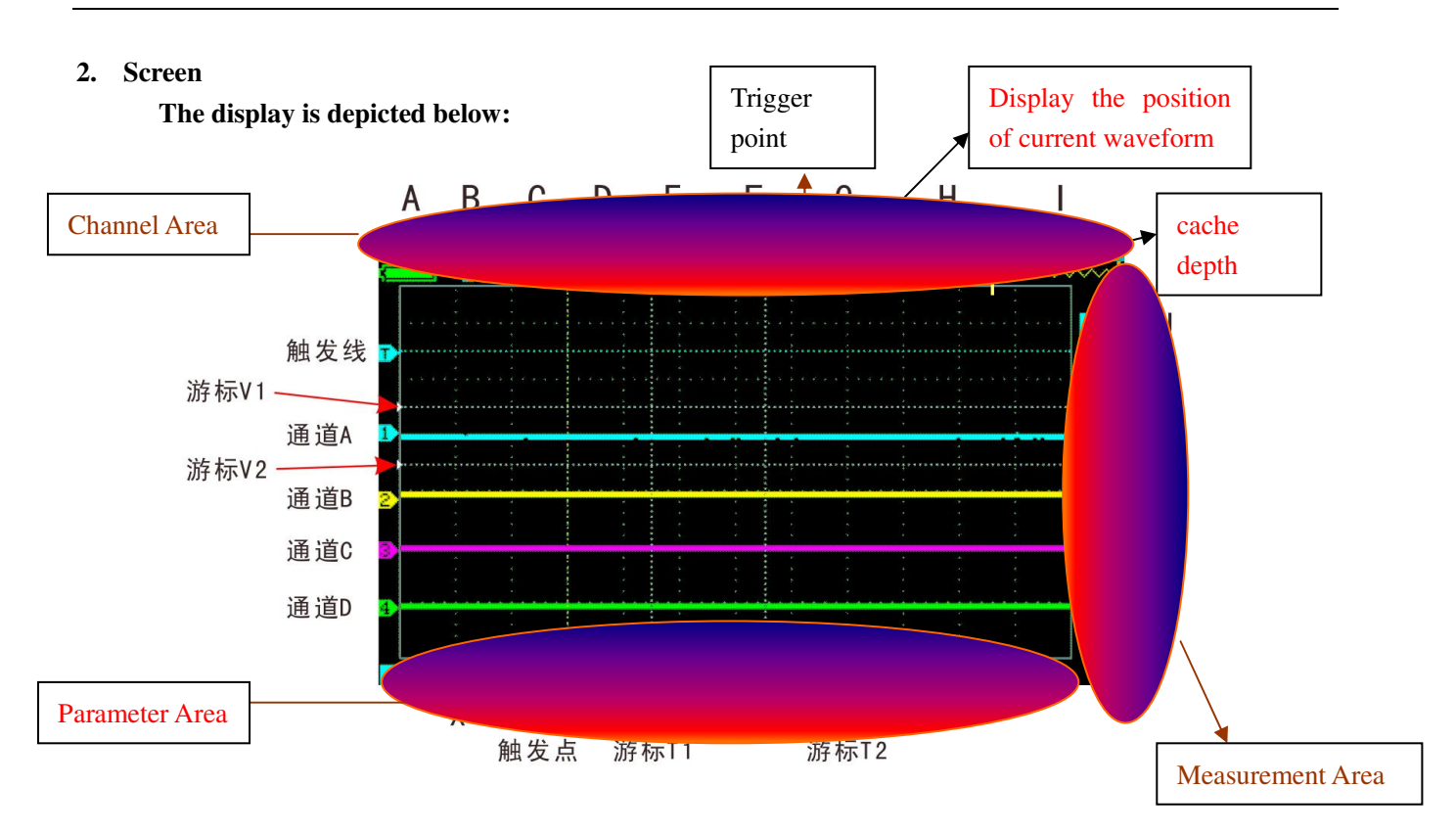

Horizontally A—I is channel area; vertically J—T is measurement area. You can move cursor within A—G

by scrolling  $($ ... $)$ ; change selection by scrolling  $($ —...+); move cursor between upper & lower menus by

pressing  $(-...+)$ . When cursor is in G Position, press  $(-...+)$  to move it within G—I; and press  $(\triangle)$  to move

cursor between channel area & measurement area. Each menu has the same color as its corresponding channel: Channel A ( blue), Channel B( yellow), Channel C( purple), Channel D( green), Common menu is orange.

U—X is parameter area, U position shows parameters for THR, V1 & V2 to choose; V position is the preferred parameter of  $\bullet$ ) button; W position is  $\Box T = T2-T1$ , X position is  $\Box V = V1-V2$ 

---------------------------------------------------------------------------------------------------------------------

#### **2.1**、**Parameters**

As in figure below, adjust G—I,output 1KHz from [WAVE OUT],input square waveform of 50% duty factor into CH\_B,Short press ( $\bullet$ ) to display current parameter.Annotations of parameters are shown in table below:

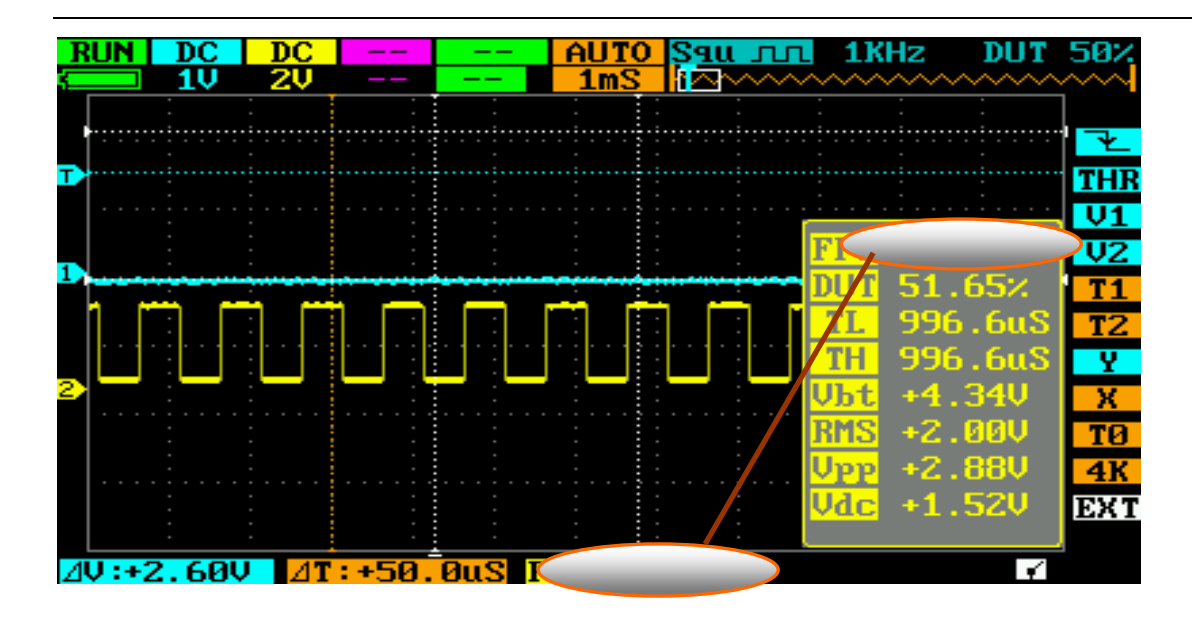

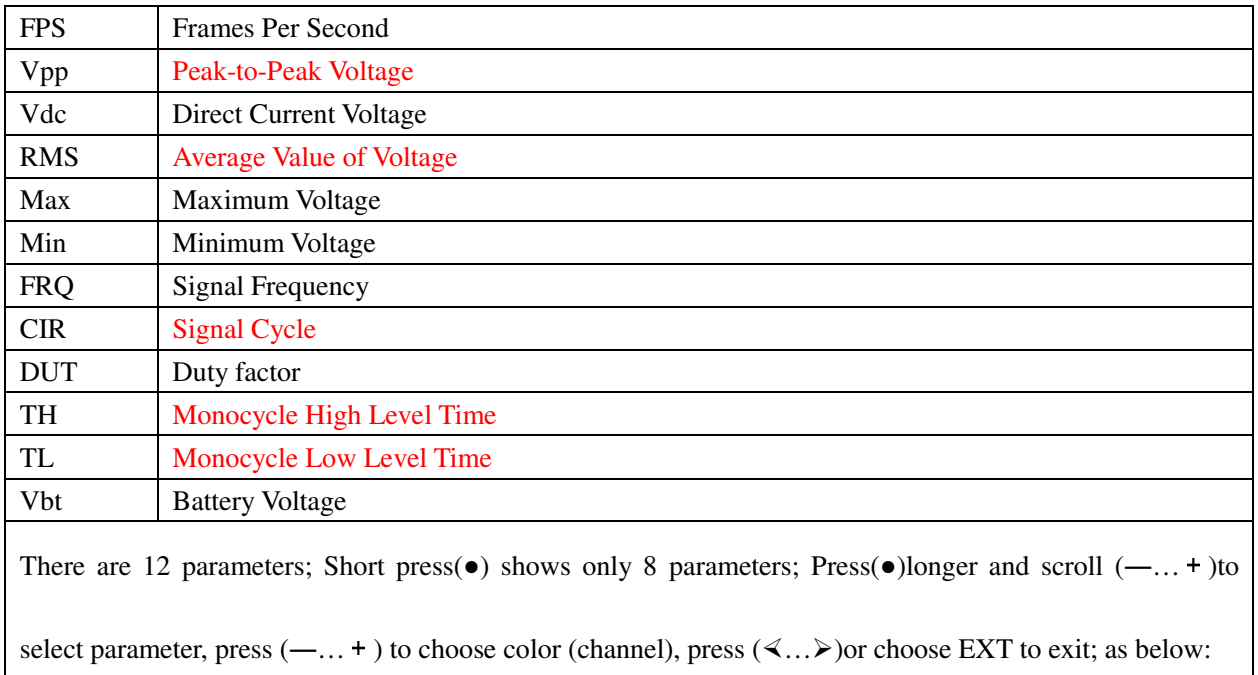

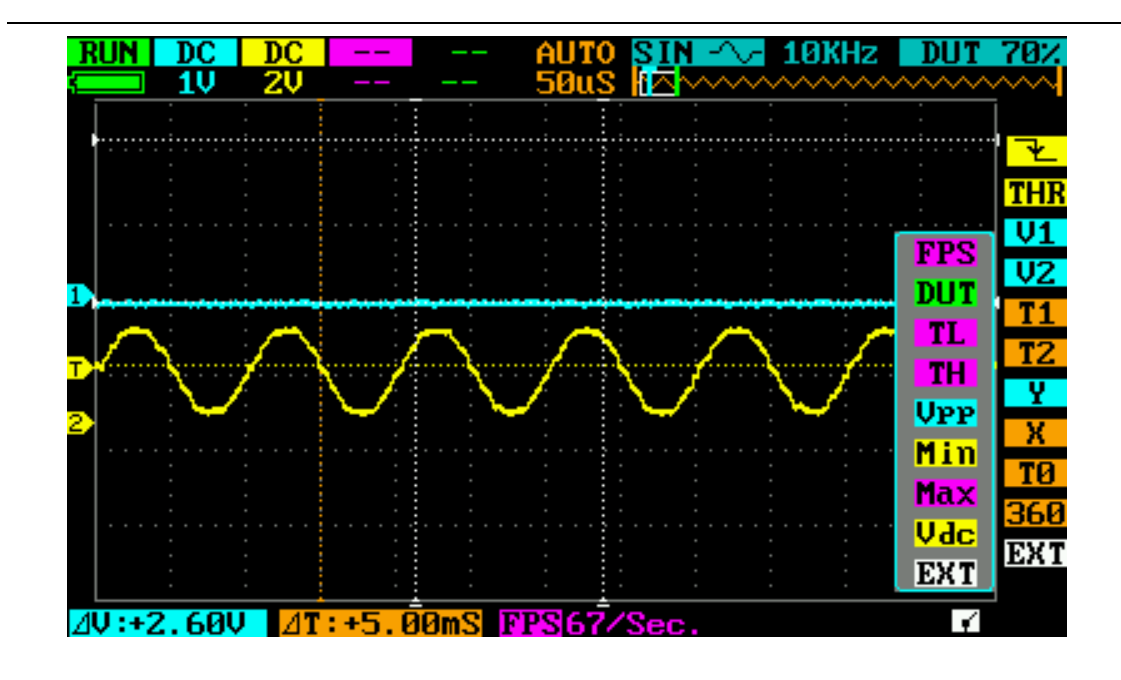

#### **2.2. Functions of Channel Area**

The table below shows the detailed introduction of the functions of menus in channel area:

---------------------------------------------------------------------------------------------------------------------

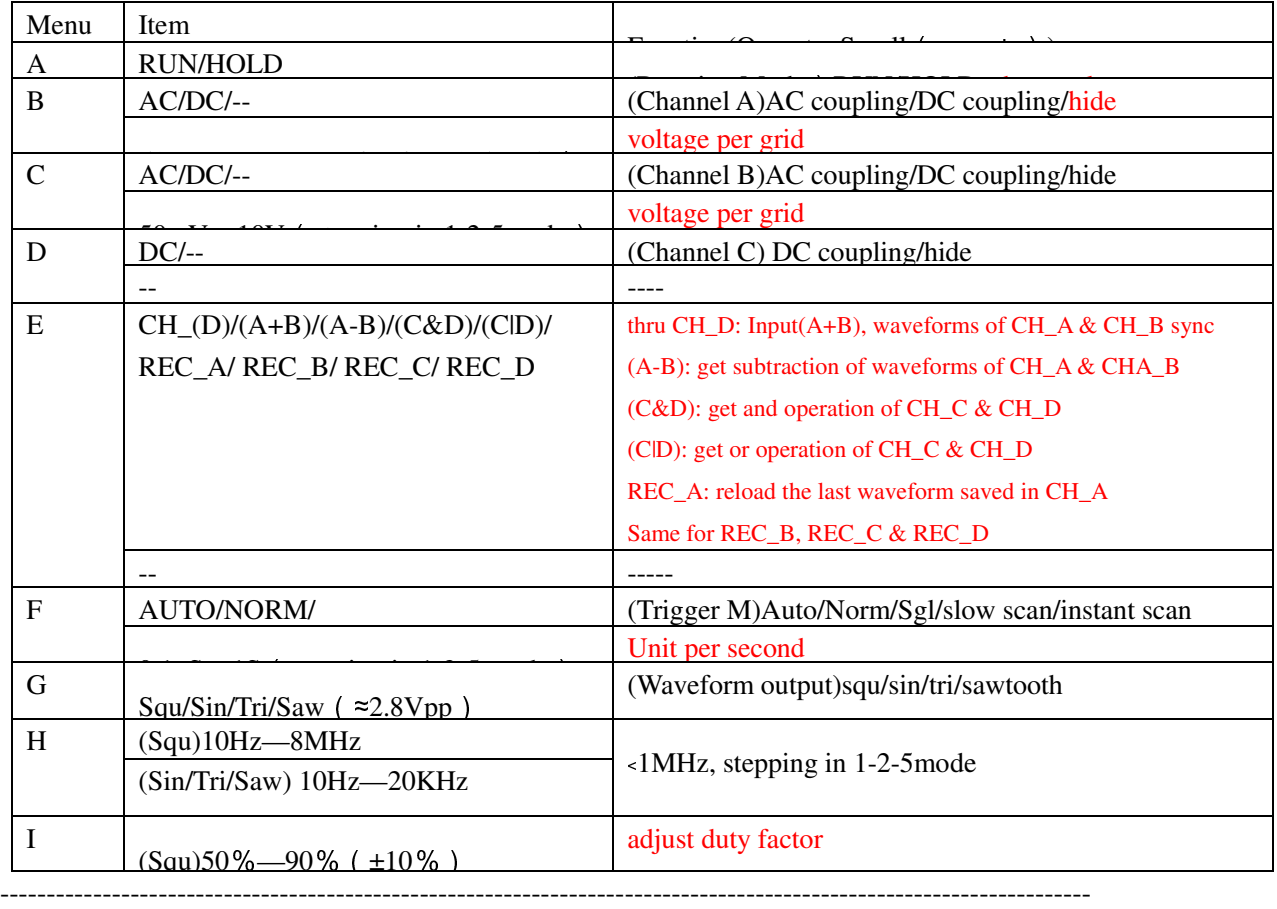

#### **2.3**、**Functions of Detection Area**

The table below shows detailed illustrations of functions of menus in detection area:

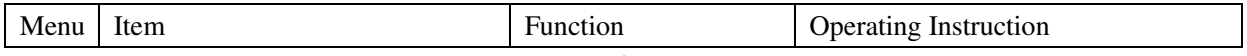

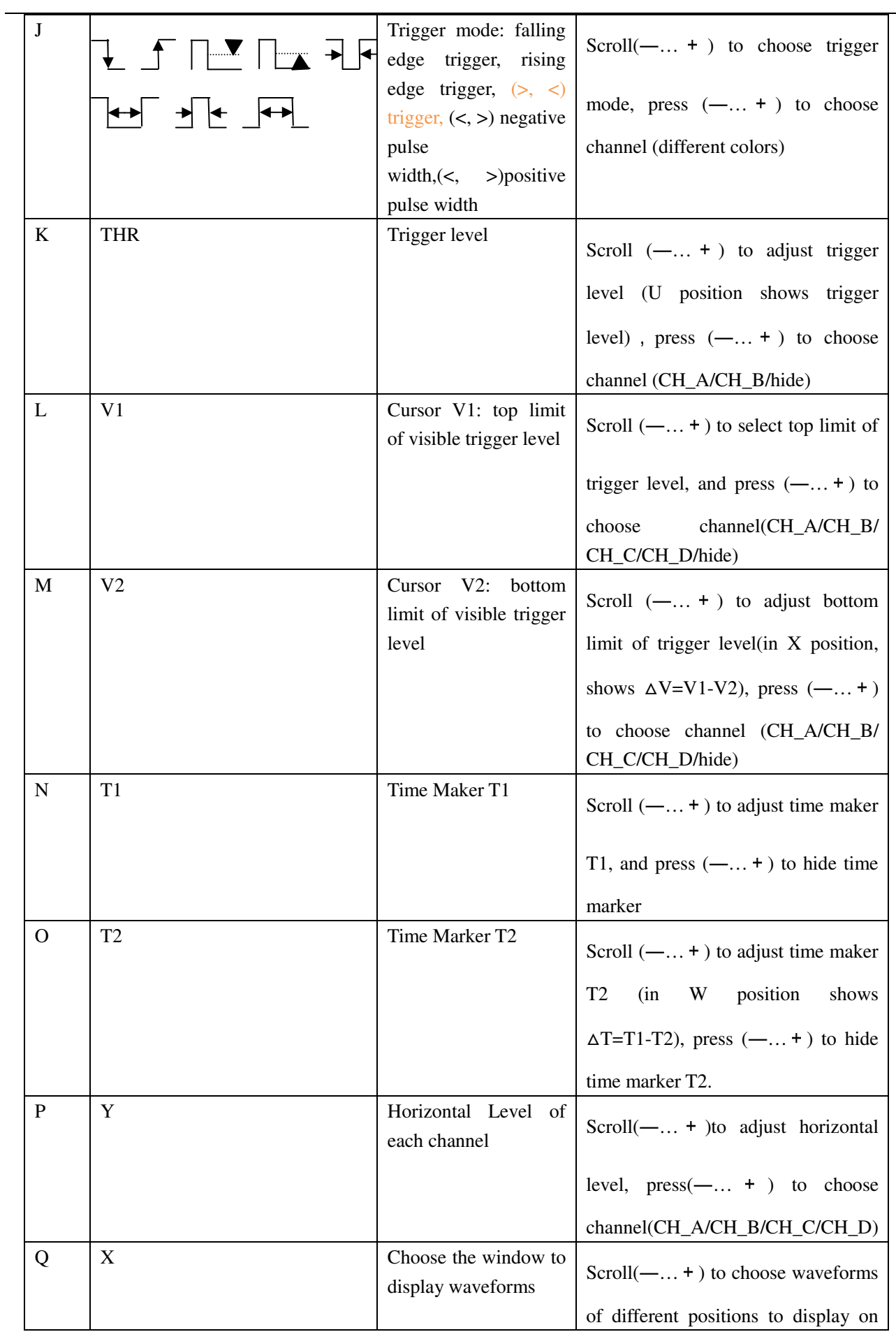

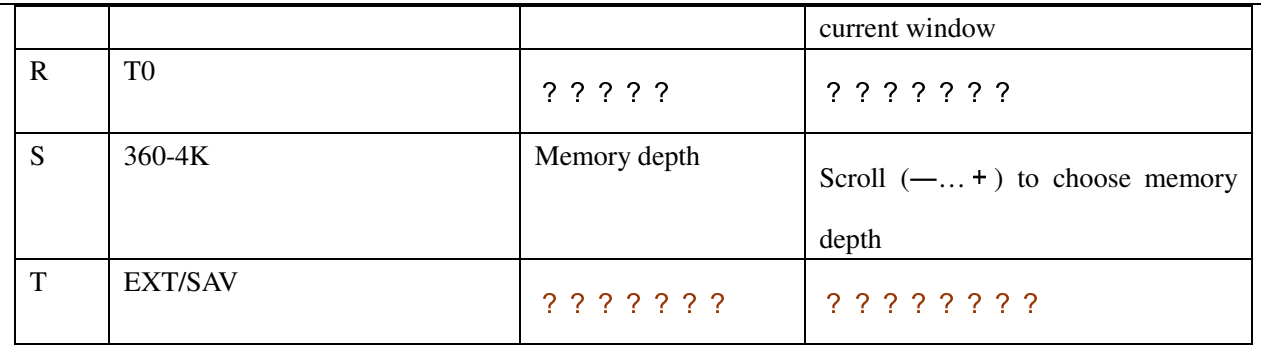

---------------------------------------------------------------------------------------------------------------------

#### **2.4**、**Menus**

Ĺ,

On screen, press (■) to access the menu, press again to exit. Detailed instructions are listed below:

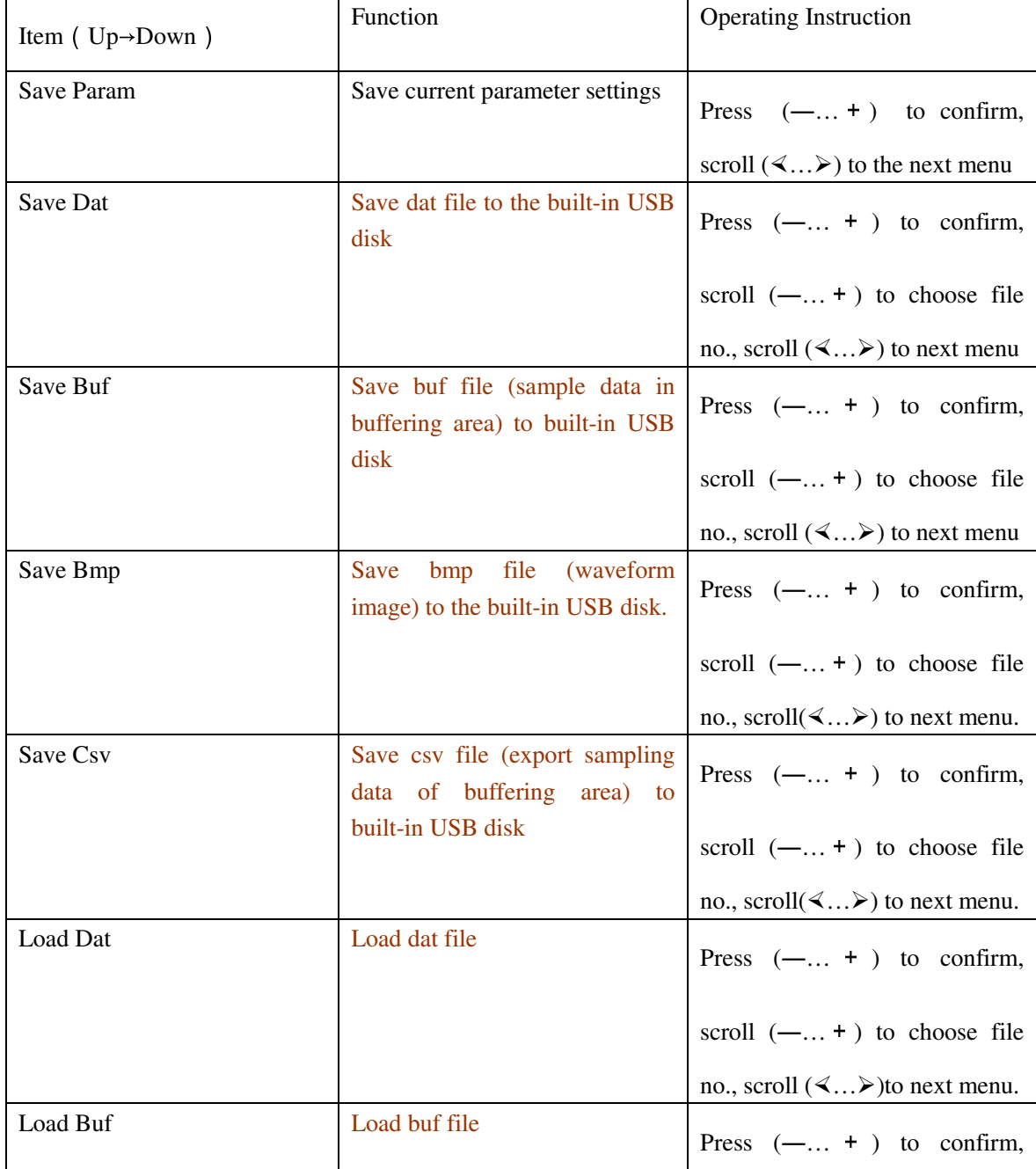

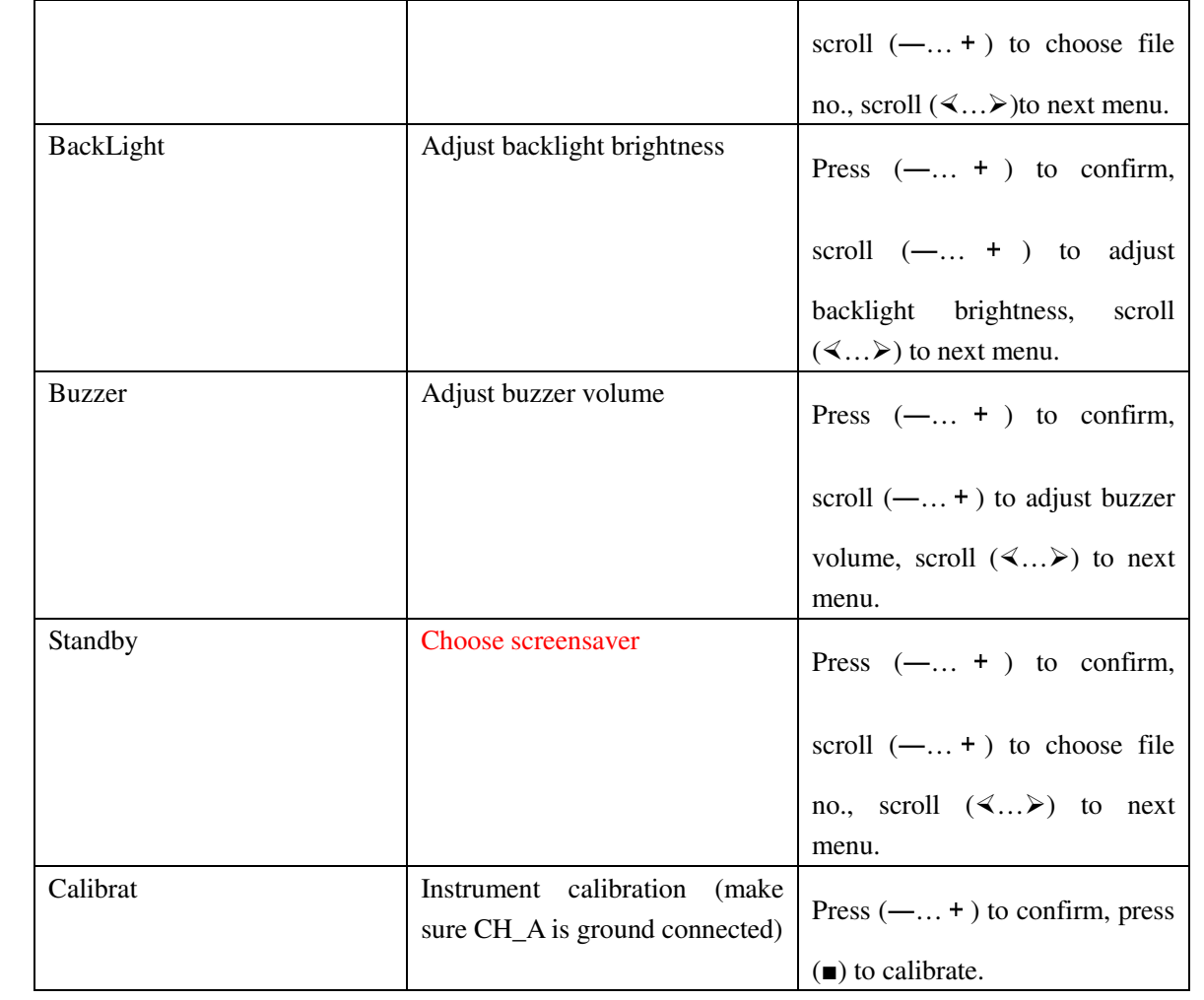

# **IX Application Examples**:

#### **1. Example One**:**Measure simple signals**

Observe one unknown signal in a circuit, measure & display the frequency & peak-to-peak value of the signal. Please operate according to following steps:

Connect the probe of CH\_A/CH\_B to the detection point of the circuit.

Set CH(A)/CH(B) as AUTO mode, DC coupling, adjust the(horizontal) time calibration and (vertical) voltage calibration, make sure the signal displays clearly.

Adjust THR value to make the display of signals stable.

Press(●), analyze signal parameters, e.g.:Vpp(peak-to-peak voltage), RMS(average value of voltage),FRQ(frequency) and so on.

Take the following figure as an example:

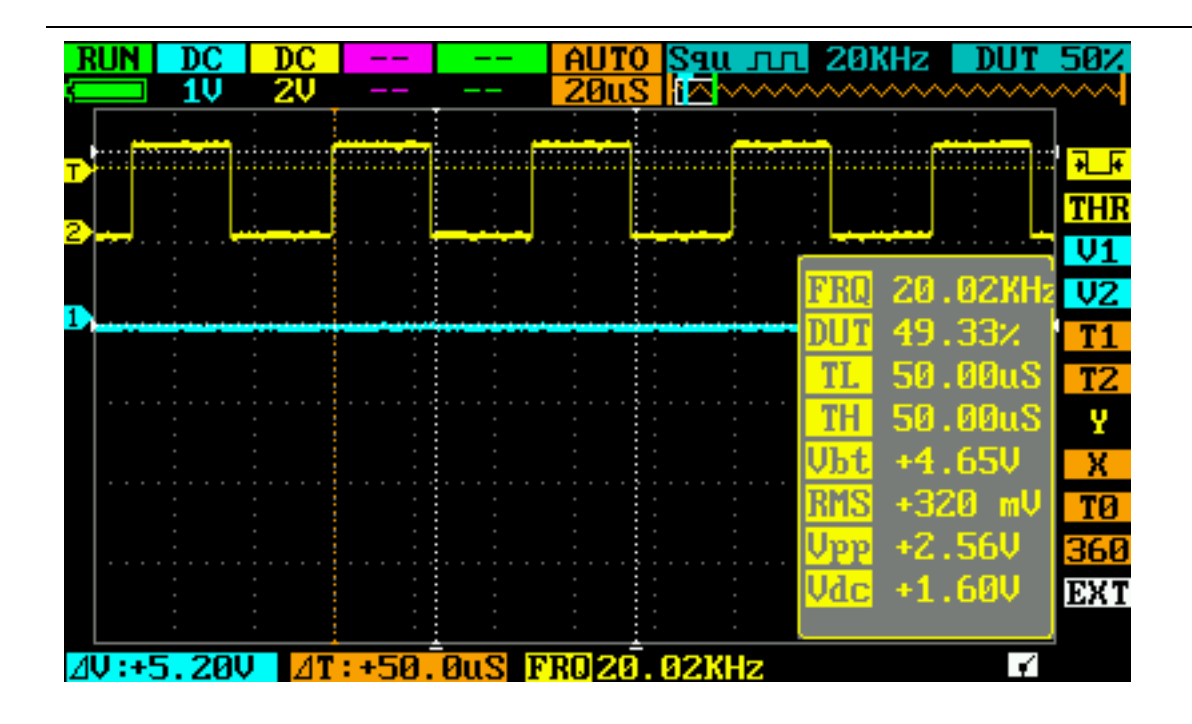

#### **2. Example Two: Acquire a single signal**

It's the superiority and feature of digital oscilloscope to easily acquire non-periodic signals like impulsion and sentus. To acquire a single signal, you need a priori knowledge of it to set trigger level & trigger edge. E.G. if impulsion is a TTL PWL logic signal, trig level should be set as 2V, trig edge as rising edge trig. If the signal is not stable, it's suggested to observe in a normal triggering mode to define trig level & trig edge.

#### **Operation steps are as follows**:

Connect the probe of CH\_B to detection point of the circuit.

- $\triangleright$  Set the triggering: set J as  $\blacktriangleright$  (rising edge trig), F as SINGL(single trig), trig setting: DC coupling.
- Adjust horizontal time level and vertical scale to proper range.
- Adjust K position THR, adjust to proper trig level.

Press ( $\triangleright$ II), wait for proper trig signal to appear. If a signal reaches preset trig level, sample & display it.

This function can catch occasional incidents very easily; e.g. a sudden sentus of high amplitude. Set the trig level a little higher than normal signal level, press  $(\triangleright \parallel)$ , and when the sentus occurs, the device will automatically trig & store the waveforms before & after the trig. It's depicted as the figure below to better observe the changes of waveforms before & after the trig.

![](_page_12_Figure_0.jpeg)

#### **3. Example Three: Cursor measurements**

A cursor can be used to measure the time and voltage of the waveform very quickly.

(1) Measure the cycle of the  $3<sup>rd</sup>$  waveform from the signal source.

Please operate according to the following steps:

- $\blacktriangleright$  Move cursor to N (T1)<sub>o</sub>
- $\triangleright$  Scroll (—... + ), put cursor T1 to the 3<sup>rd</sup> peak value of the signal.
- Move cursor to N position (T2).
- $\triangleright$  Scroll (—... + ), put cursor T2 to the 4<sup>th</sup> peak value of the signal.

Then you'll get:  $\Box$ T=14.0uS, i.e. cycle of the 3<sup>rd</sup> wave crest.

- (2) Measure the peak-to-peak value of the signal source
- Please operate according to the following steps:
- $\triangleright$  Move the cursor to L position (V1)
- $\triangleright$  Scroll (—... + ), put cursor V1 to wave crest of the signal.
- $\triangleright$  Move cursor to M position (V2)
- $\triangleright$  Scroll (—... + ), put cursor V2 to wave trough of the signal.

Then you'll get:  $\Box V = 168$ mV, i.e. peak-to-peak value of the signal As shown in the following figure

![](_page_13_Picture_83.jpeg)

# **4. Example Four: Comparison of Waveforms**

Module E(REC\_A/ REC\_B/ REC\_C/ REC\_D) can be used to compare standard signal & unknown signal. Please operate according to following steps:

Input standard signal to CH\_A, press (■), choose Save Dat 01 to save waveform, as in Figure 4.1:

Input unknown signal to CH\_ A, in E position choose REC\_A, press (■), choose Load Dat, as Figure 4.2: Move P position Y to adjust horizontal level, to compare waveforms, as in Figure 4.3:

![](_page_13_Figure_5.jpeg)

Figure 4.1

![](_page_14_Figure_0.jpeg)

Figure 4.2

![](_page_14_Figure_2.jpeg)

Figure 4.3

#### **5. Example Five: Save waveform images**

Sometimes waveform images need to be archived/analyzed on PC platform. Please operate according to following steps:

With prerequisite of correct measurement of signal source, press (■), choose Save Bmp 01, scroll (―…+)

to choose file no., press (—... + ) to confirm. The file (named IMAG001.BMP) will be saved to built-in USB

disk; as in following figure.

To analyze waveform images, you only need to copy the images to your PC.

![](_page_15_Figure_0.jpeg)

# **X Operation Tips**

1. When measure high frequency signals, to enhance scan speed, it's suggested to lower buffer depth by adjusting S position, 360 points as a window, and adjust  $X$  in Q position to observe the buffer waveforms in the memory.

- 2. After access to the signal, choose AC coupling scale when need to observe noise and ripple waveform.
- 3. Use cursor V1 & V2 to measure two random points for voltage difference.
- 4. Use cursor T1 & T2 to measure two random points for time differ